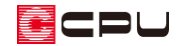

内観パースで天井面を明るくする方法

文書管理番号:1117-02

# Q .質 問

内観パースをレンダリングすると、天井面がグレーになり暗い。もう少し明るくしたい。

A .回 答

内観パースをレンダリングすると、全体に比べ天井が少々暗くなります。

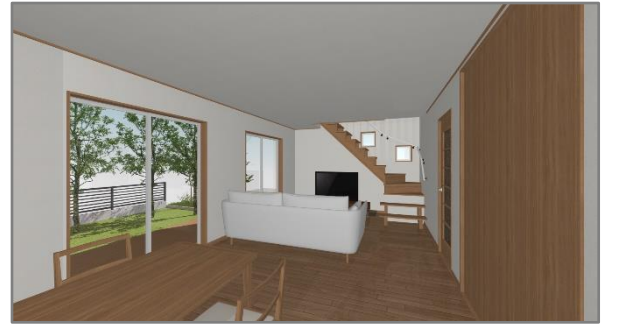

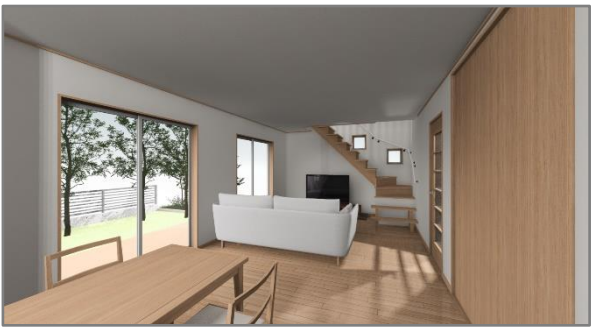

<レイトレース> <ファイナルギャザー>

天井の暗さが気になる場合は、3D パースで自然光設定を変更したり、プラン図で光源を配置したり、 レンダリング時の設定を変更するなどして明るくすることができます。 また、レンダリング方式(レイトレース・ファイナルギャザー)により方法が異なります。

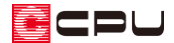

# レイトレースの場合

- ⚫ **方法 1 自然光の設定値を調節する**
- ① △ (3D パース)で ※ (自然光)をクリック
	- \* 自然光プロパティ(自動)が表示されます。
	- \* 既に自然光プロパティ(自動)が表示されている 場合は、 ※ (自然光)のクリックは不要です。
- ② 環境光のつまみを右(強)にスライドし、環境光を少 し強める
	- \* ここでは自然光リスト内の「◆内観 P\_Default」 を選択し、環境光の設定値を「0.51」から「0.8」 に変更します。
	- \* 強くし過ぎると明るくなり過ぎますので、任意に 調節してください。

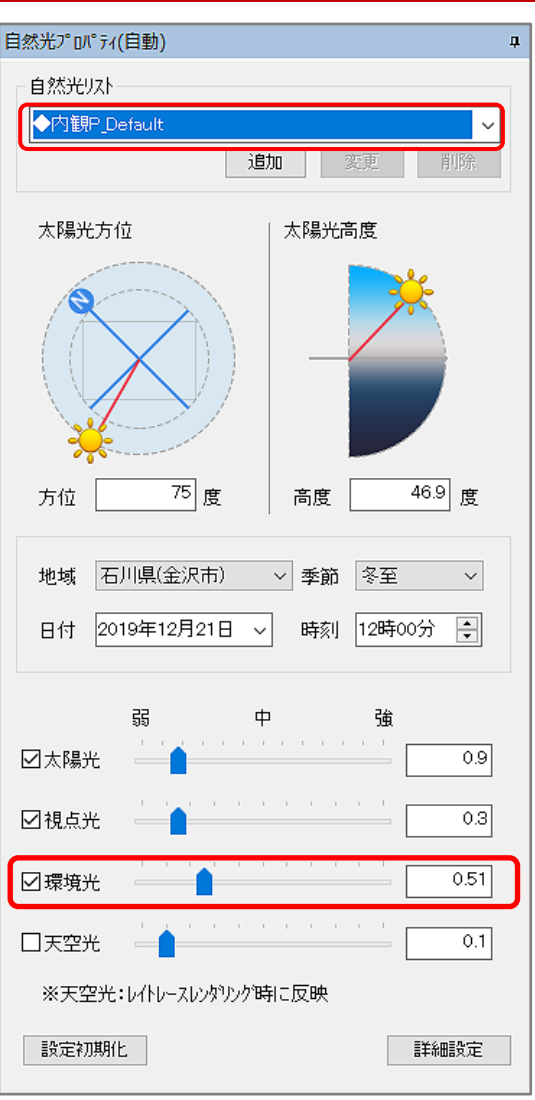

- ③ レンダリングを行い確認
	- \* レイトレース 2 または、レイトレース 1 をクリックしレンダリング結果を確認します。

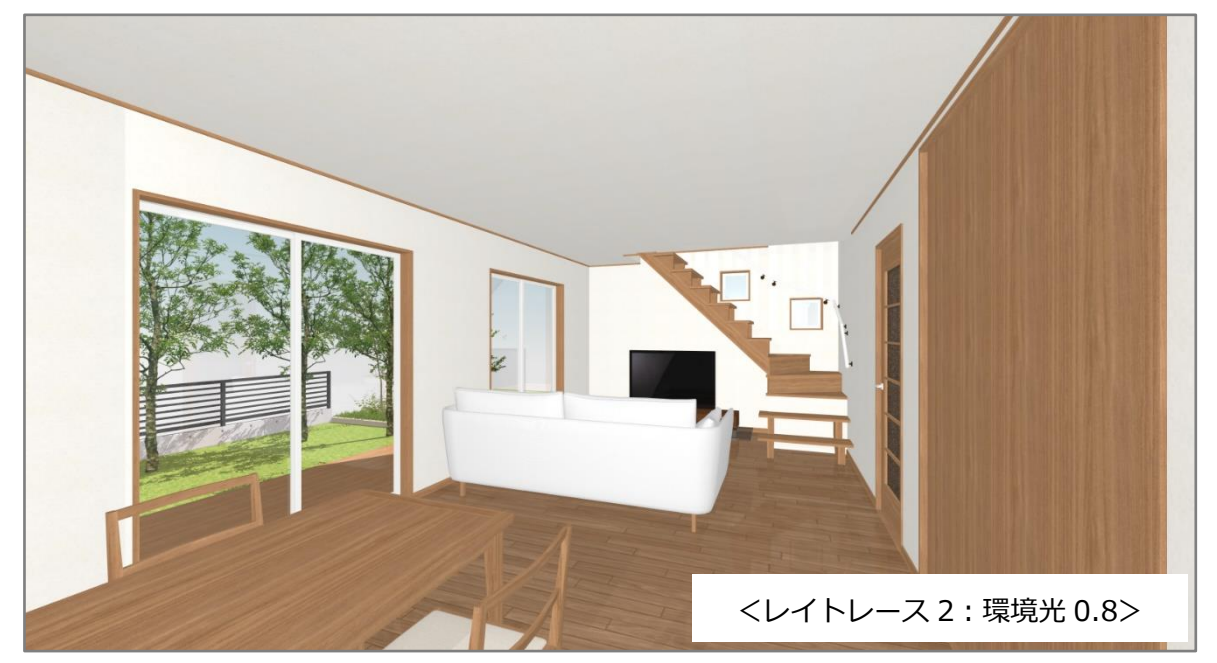

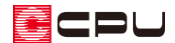

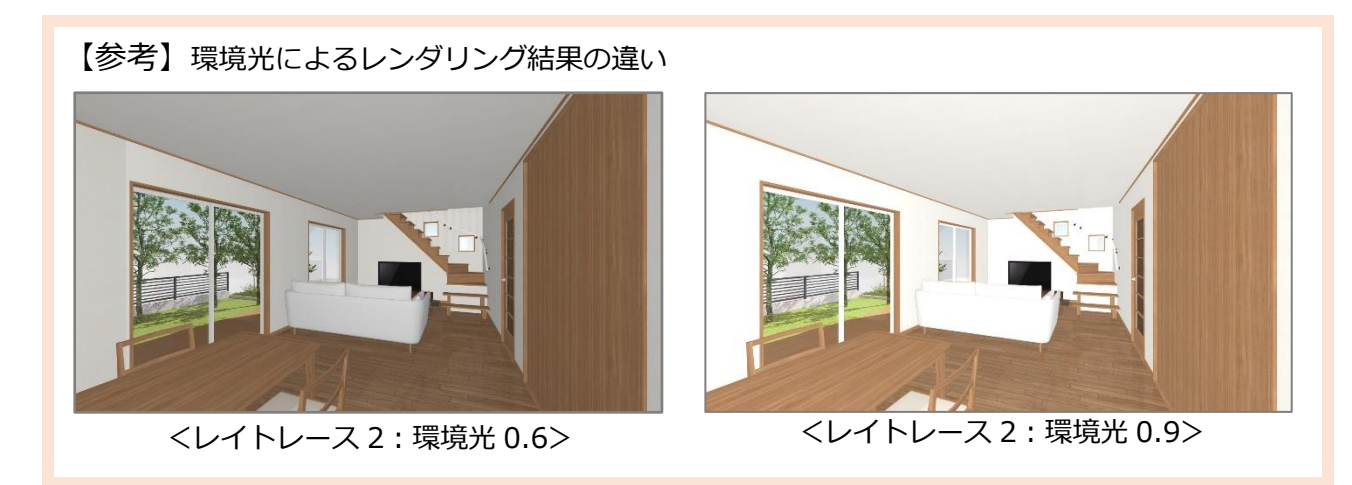

#### ⚫ **方法 2 照明部品を配置して天井を照らす**

ここでは明るくするために、光源のみの照明部品を使用します。

- ①  $\equiv$ (クイックメニュー)やメインメニューから エン(プラン図)を起動
- ② 【■■(内観部品)の△ (照明)をクリック
	- \* 部品配置の画面が表示されます。
- ③ 光源の部品を選択し、「OK」をクリック
	- \* ここでは、オリジナルグループにある「電球白 床」を使用します。
	- \* 配置基準は初期設定の「基準線」とし、設置高さを「1000」とします。床基準のため、床から 1000mm の高さに配置されます。
	- \* 天井の高さや、希望の明るさにより使用する部品や設置高さを変更してください。

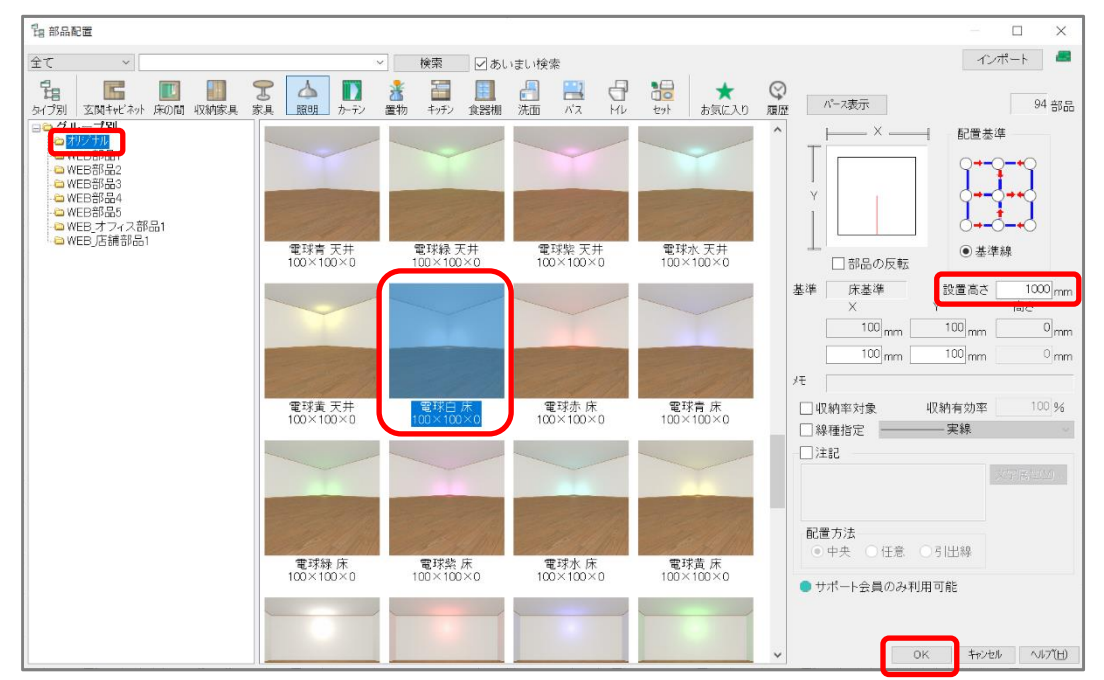

4 / 9

- ④ 光源部品を配置
	- \* ここでは、右のように光源部品を 6 つ配置します。
	- \* 間取りや部屋の大きさにより、配置する部品の数や位置を 調節してください。
- $\overline{\mathbb{S}}$   $\equiv$  (クイックメニュー)やメインメニューから $\overline{\mathbb{S}}$  (3D パース) を起動
- 6 △(光源一覧)をクリック
	- \* 「設定」⇒「光源一覧」をクリックしてもかまいません。
	- \* 光源一覧の画面が表示されます。
- ⑦ 配置した照明部品を選択し「属性変更」から設定内容を変更し「OK」をクリック
	- \* ここでは光源の強度を初期値「1.000」から「0.800」に変更し、「影あり」のチェックを外し ます。「影あり」のチェックを外す事で、階段部分などの不要な影の生成を無くします。

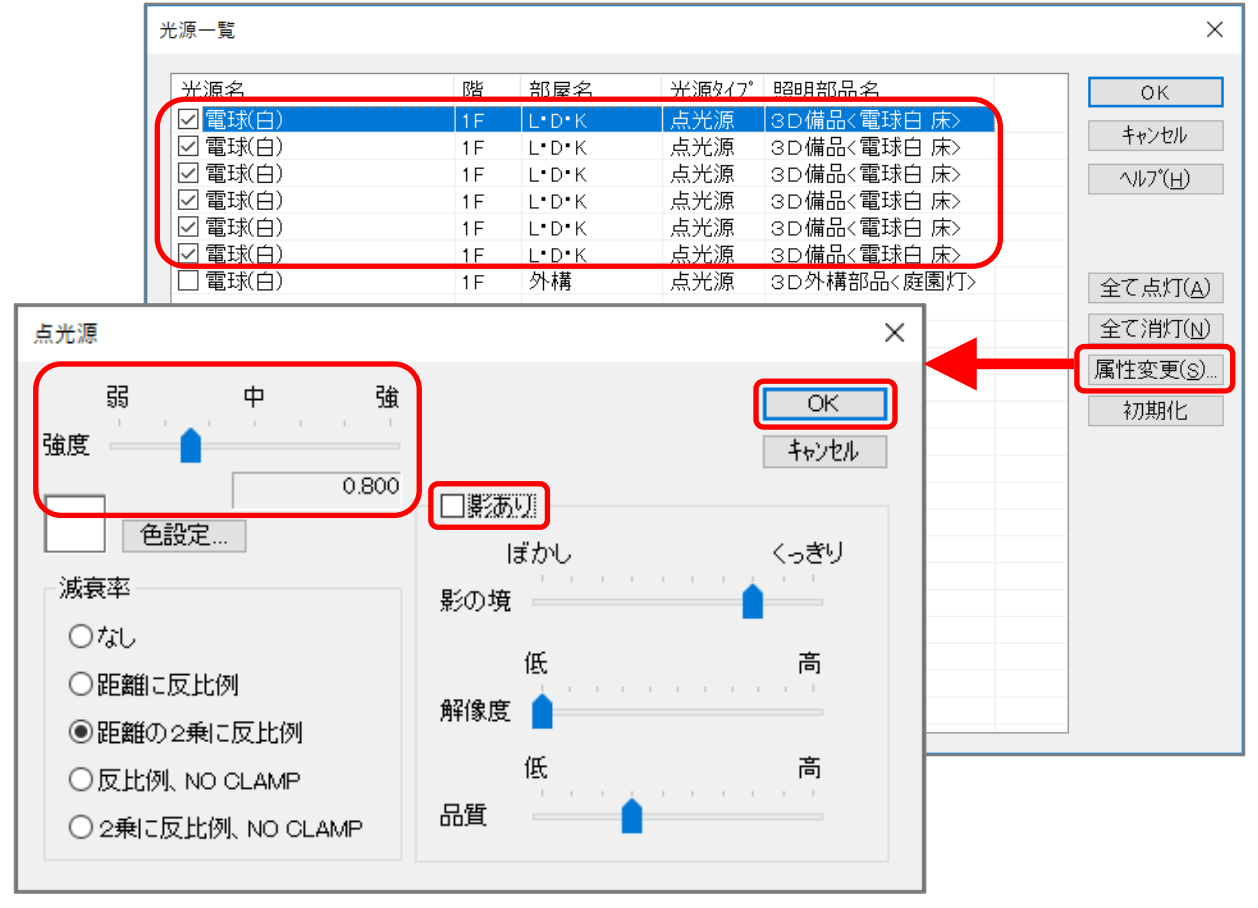

- \* 光源一覧では、[Shift]キーを押しながら複数行を選択し、まとめて変更することもできます。
- \* 間取りや光源の数により、強度を調整してください。

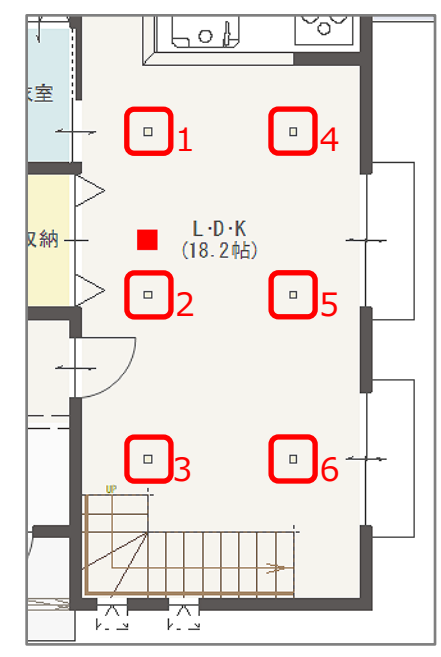

ZCPU

- ⑧ レンダリングを行い確認
	- \* レイトレース 2 または、レイトレース 1 をクリックし、レンダリング結果を確認します。

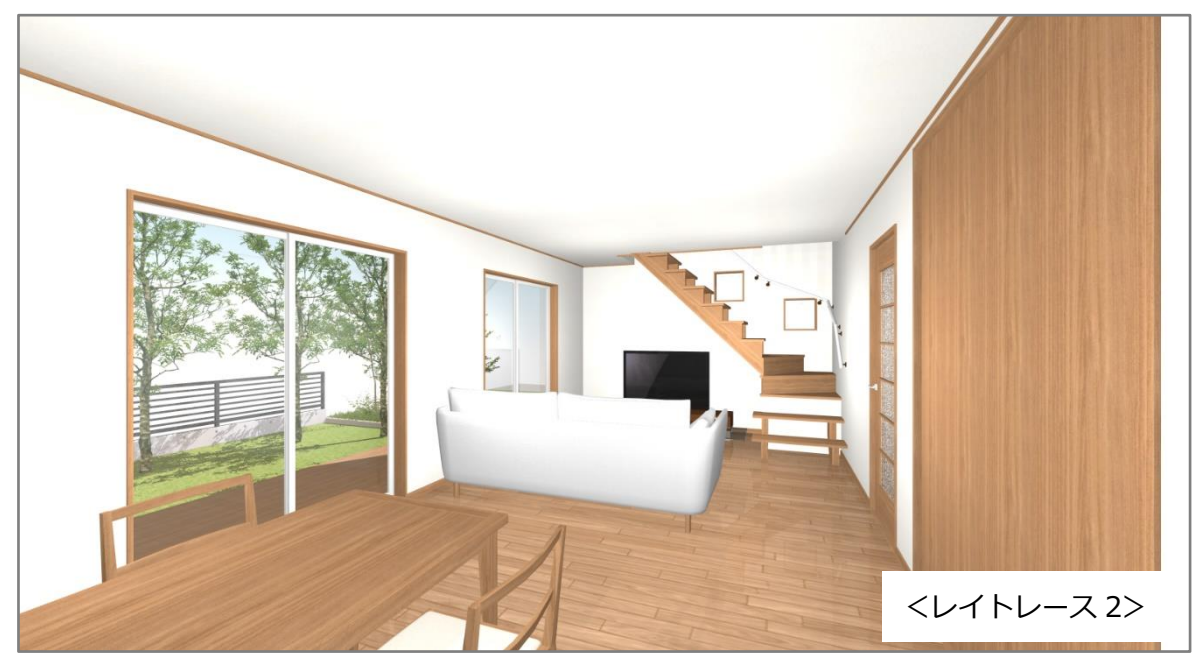

### 【参考】

レンダリングした際に光源が見える場合があります。

その場合は光源を「非表示」にしてからレンダリングを行ってください。

\* 光源部品を選択し、右クリックメニューの「非表示」をクリックすると、非表示になりま す。

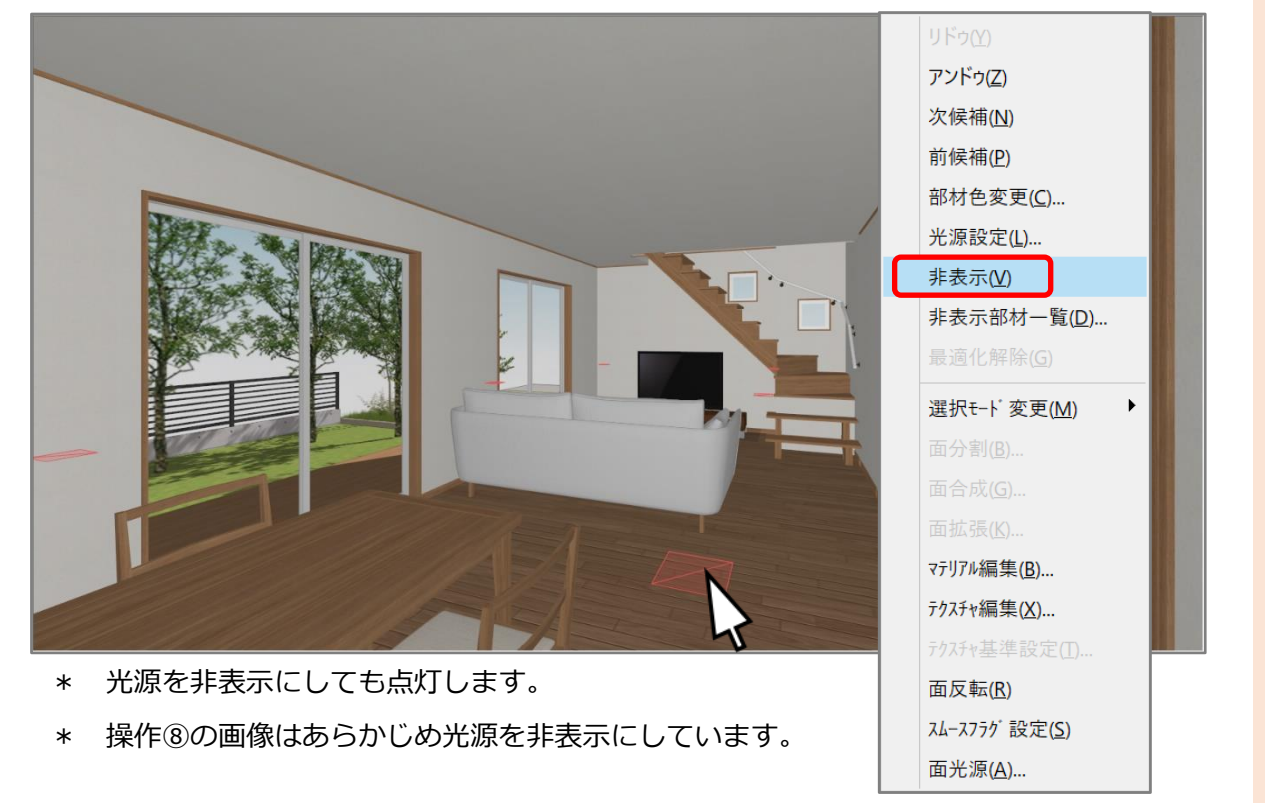

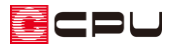

### ファイナルギャザーの場合

レンダリング時の詳細設定で調節します。

- ① (ファイナルギャザー)をクリック
	- \* 「レンダリング」⇒「ファイナルギャザー」 をクリックしてもかまいません。
	- \* ファイナルギャザー設定画面が表示されま す。
	- \* 詳細設定の設定項目が表示されていない場 合は「詳細設定」をクリックしてください。
- ② ラジオシティ計算範囲を「建物全体」に変更
	- \* ここでは、明るさ、コントラスト、彩度、床 材からの影響は「0」にし、ラジオシティ計 算範囲のみ変更します。

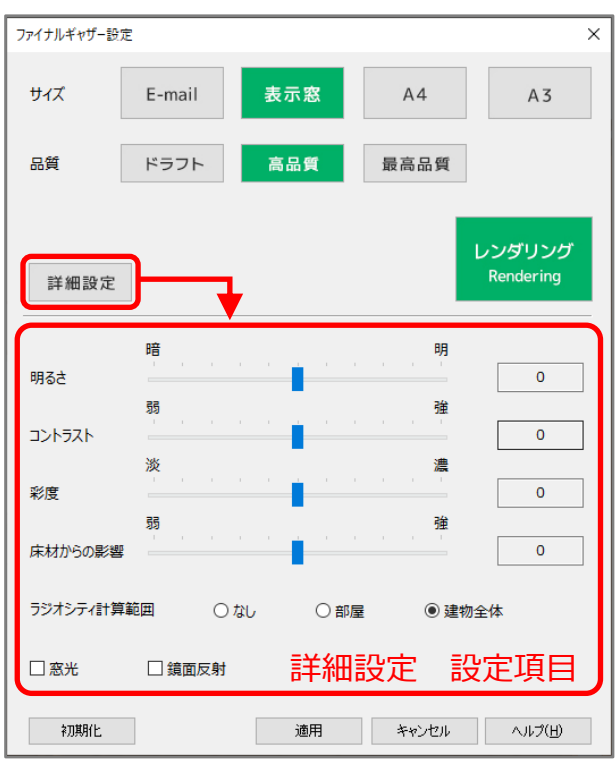

- ③ 「適用」をクリック後、「レンダリング」をクリック
	- \* ここでは確認のため、サイズは「表示窓」、品質は「高品質」を選択します。

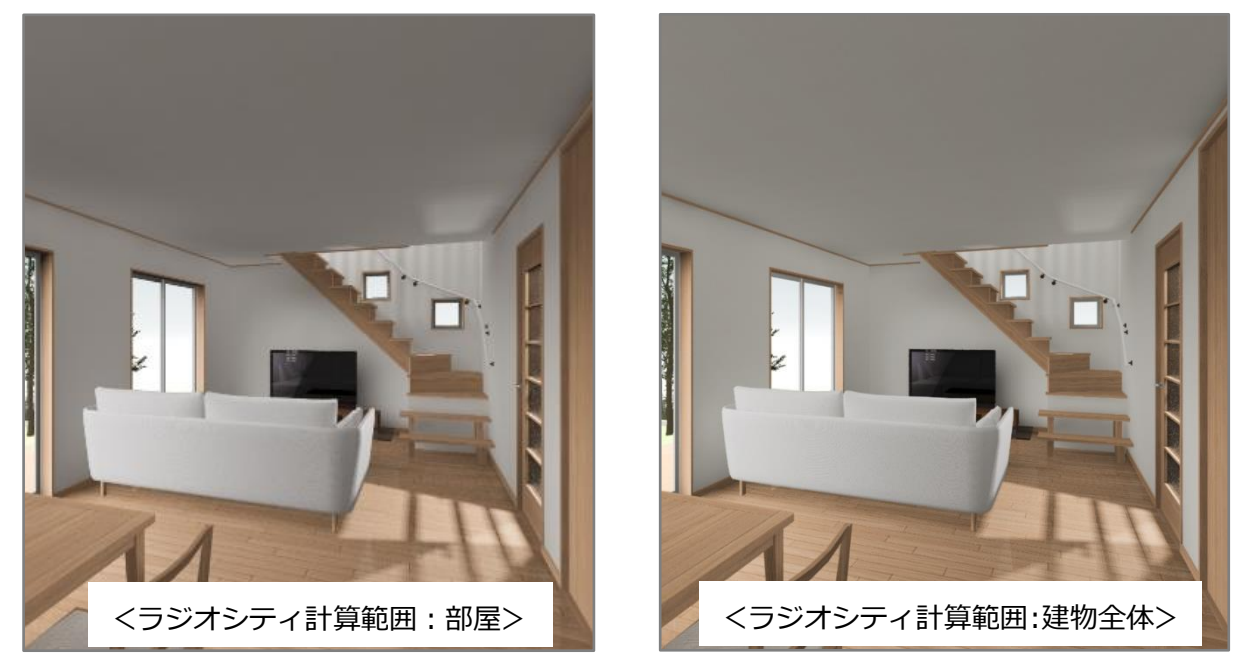

- \* 内装色にもよりますが、ラジオシティ計算範囲は、「部屋」を選択した時よりも「建物全体」を 選択した方が明るくなります。
- \* 比較のため、画像サイズを調節して表示しています。

④ さらに明るくしたい場合は詳細設定の各項目を変更

\* ここでは明るさ「2」、コントラスト「1」、彩度「0」、床からの影響「0」とします。

- ⑤ 「適用」をクリック後、「レンダリング」をクリック
	- \* ここでは確認のため、サイズは「表示窓」、品質は「高品質」を選択します。

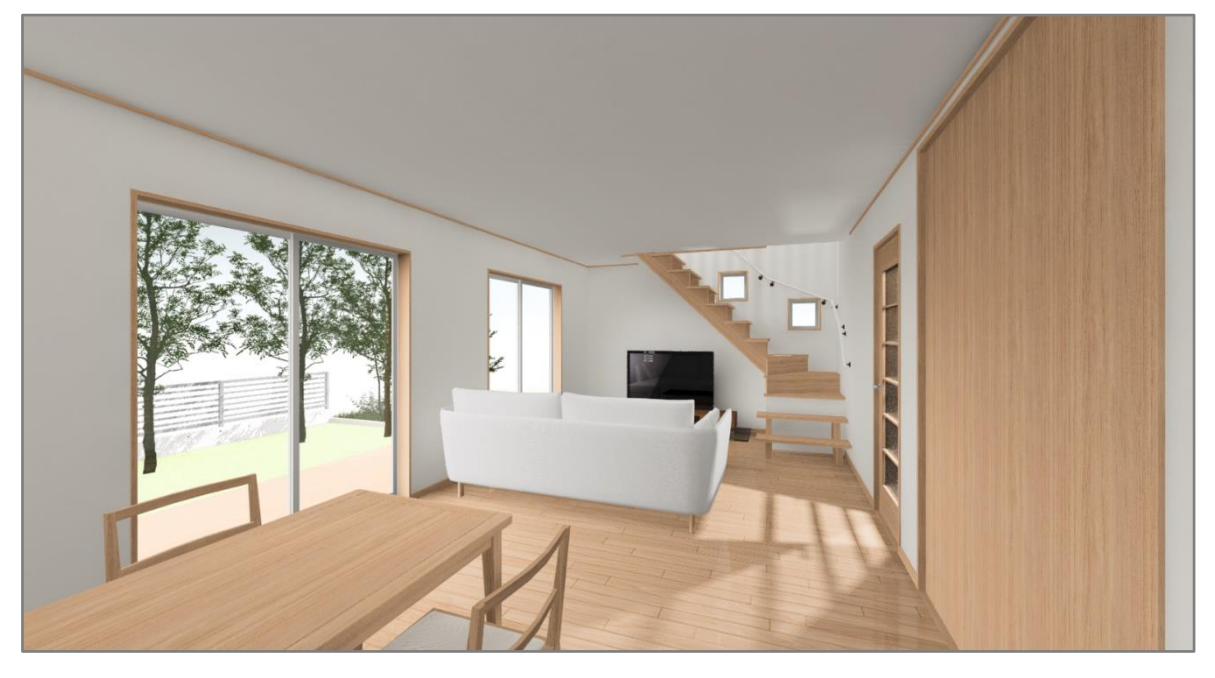

### 【注意】

照明部品を配置した場合、ファイナルギャザーでは、照明部品の光線計算による影響で暗くなる場合 があります。その場合は (光源一覧)から照明部品を消灯してください。

照明が点灯している状態でレンダリングを行いたい場合は、△ (光源一覧)の「属性変更」から照明 の強度を弱くしてください。

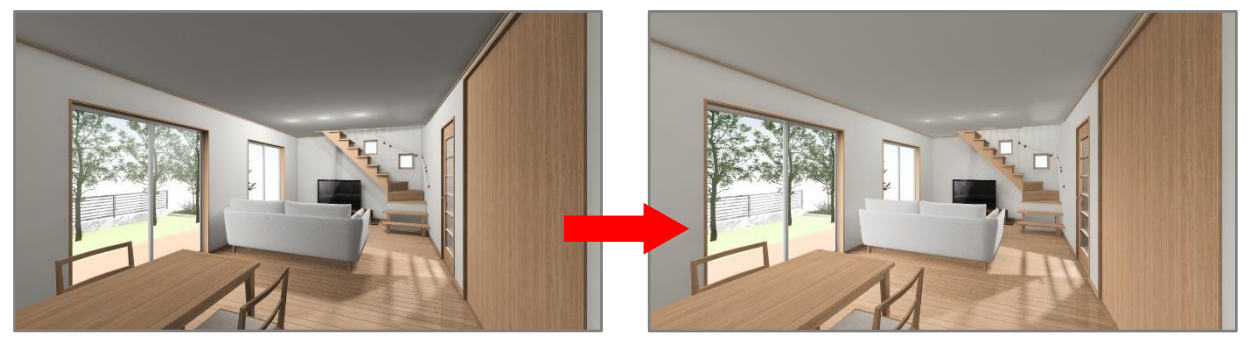

<光源の強度 0.30(初期値)> <光源の強度 0.06>

- \* ダウンライトの場合の照明強度は 0.02~0.06 がおすすめです。
- \* ここでは明るさ「2」、コントラスト「1」、彩度「0」、床からの影響「0」、ラジオシティ 計算範囲「建物全体」でレンダリングしています。

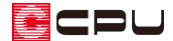

## 参考:ファイナルギャザー詳細設定の項目

- ⚫ 【明るさ】明るさを調整します。
- ⚫ 【コントラスト】明るい部分・暗い部分の明暗の差を調整します。

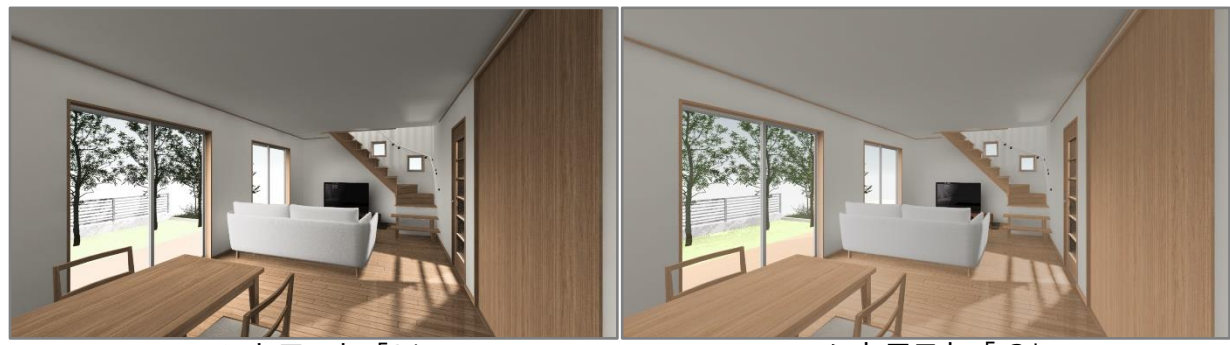

コントラスト「3」 コントラスト「-3」

⚫ 【彩度】色の鮮やかさを調整します。

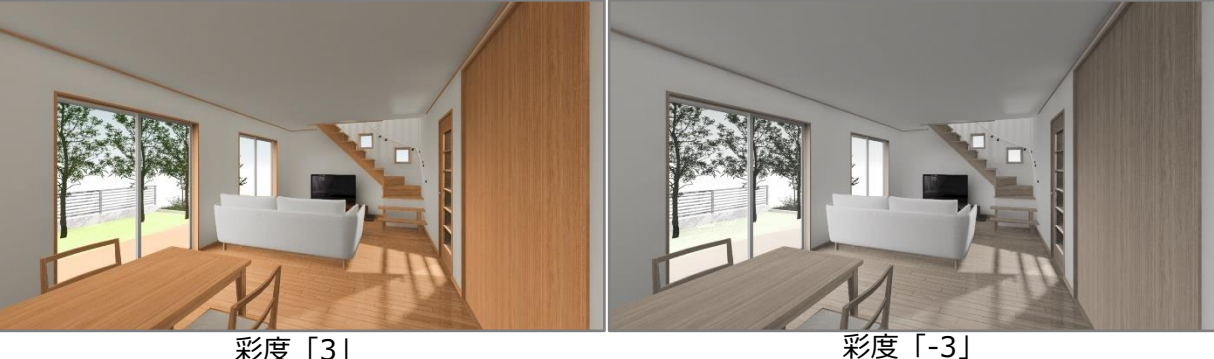

⚫ 【床からの影響】床材の色がレンダリング結果に及ぼす度合いを調整します。

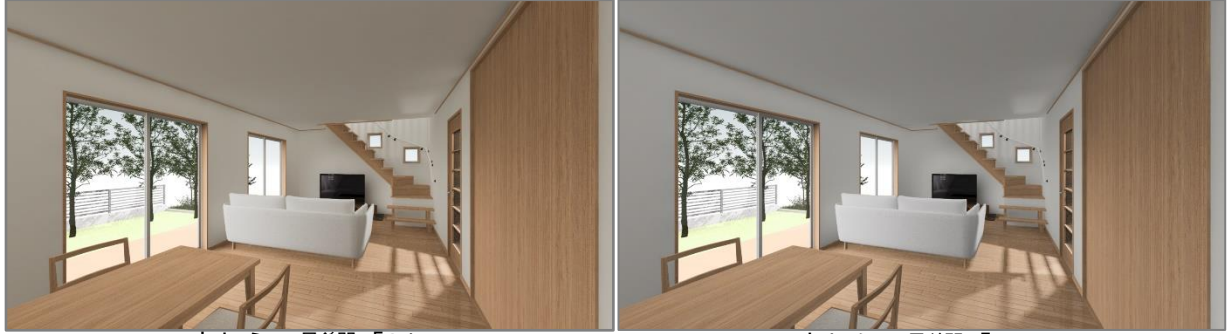

床からの影響「3」 床からの影響を強くしたため、床の色の影響 を受け、壁紙等が黄味(床の色が茶色のため) がかります。

床からの影響「-3」

床からの影響を弱くしたため、床の色の影響 は少なく、全体的に壁紙等の色は白いままで す。

- \* コントラスト、彩度、床からの影響は、内観の場合に設定項目が表示され、設定できます。
- ⚫ 【ラジオシティ計算範囲】ラジオシティ計算を行う範囲を指定します。
	- \* ラジオシティとは、光が面に当たった時の反射などを計算し描写する手法です。
		- ・ なし→ラジオシティ計算を行いません
		- 部屋→視点がある部屋のみラジオシティ計算を行います
		- 建物全体→建物全体にラジオシティ計算を行います

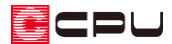

# 参考:レンダリング方式が V-Ray の場合

オプションとして、柔らかな陰影表現の描写が行える V-Ray があります。

自然な陰影を表現し、天井もレイトレースやファイナ ルギャザー程暗くはなりません。

また、V-Ray にはレンダリング後に画像を補正する機 能があり、レンダリングをしなおす手間が省けます。

\* レイトレースやファイナルギャザーよりもレンダ リングに時間がかかります。

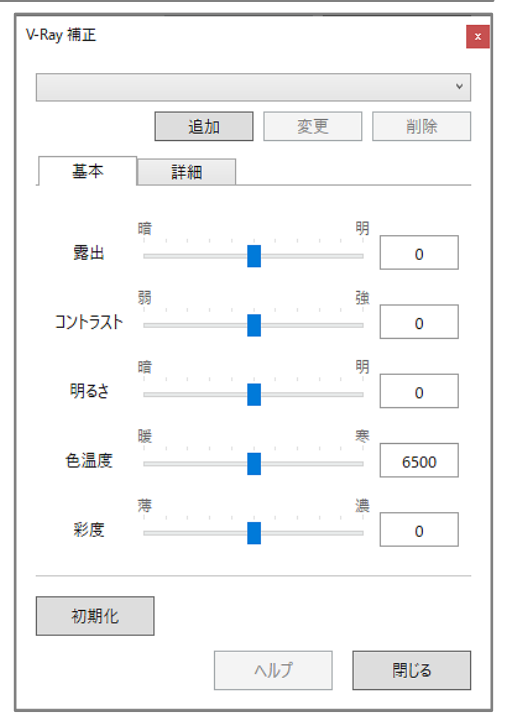